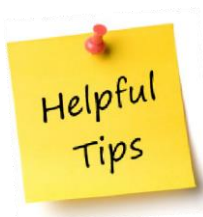

# **Pre-Award and Compliance System (PACS) Conflict of Interest (COI)**

The following memo outlines information for submitting an Annual Disclosure and a Research Certification

# **What's the difference between Annual Disclosure and Research Certification?**

- $\triangleright$  An annual disclosure is submitted once a year through the COI module of PACS
- $\triangleright$  The annual disclosure should be updated whenever you have a change to the one on file
- $\triangleright$  The research certification is done for EACH award received

## **Annual Disclosure**

- $\triangleright$  An annual disclosure is to be submitted no later than November 1<sup>st</sup> of every year.
- $\triangleright$  Even if you have no outside organizations or companies with which you or an immediate family member have a financial relationship, you still need to complete the annual disclosure indicating there is no conflict.
- $\triangleright$  If there are any changes during the year, you should disclose any Financial Interests of yours and your immediate family member(s) within 30 days of acquiring or discovering the interest, by updating the financial disclosure in PACS COI.
- $\triangleright$  You may be asked to provide additional information as your Disclosure Certification is reviewed.
- $\triangleright$  If a Management Plan is required, your agreement to the plan must be documented prior to any funding related to your Significant Financial Interest (SFI(s)) or Significant Obligations (SO(s)) being released. If a Management Plan is in place and approved by the Institutional Official, you are responsible for all its terms, conditions and actions.

## **1. Submitting an Annual Disclosure in PACS**

- $\geq$  45 days prior to your annual disclosure being due, you will receive your first automatic notification from the system. That notification and every subsequent one sent will provide you with a link that will prompt you to login and will take you to your annual disclosure to select, update and submit.
- $\triangleright$  If you delete or do not receive the email notification to submit your annual disclosure, please go to the following website: [http://www.rfsuny.org/Information-For/Online-Tools-/SUNY-](http://www.rfsuny.org/Information-For/Online-Tools-/SUNY-PACS/SUNY-PACS-Login/)[PACS/SUNY-PACS-Login/](http://www.rfsuny.org/Information-For/Online-Tools-/SUNY-PACS/SUNY-PACS-Login/) and log into the PACS Portal for **ALL OTHER SUNY LOCATIONS, then RF Website Account using RF** portal ID and password.

# SUNY Pre-Award and Compliance System (PACS) Login

Please read ALL information to ensure you select the correct login method.

Select ONE of the below login methods. Note: If you are at Binghamton University or University at Buffalo go to the main page and select your campus.

# PACS Login with RF **Website Account**

. If you have an account to access the RF internal website, Self-Service or Oracle Business applications click here to log in to PACS with your RF website account.

#### PACS Login with PACS Account

- . If you don't have an RF website account click here to log in with yo **SUNY PACS account.**
- . Don't have a SUNY PACS account?
- $\triangleright$  Once logged in, if you click the COI tab at the top, your annual disclosure will be located here. See screen shot below.

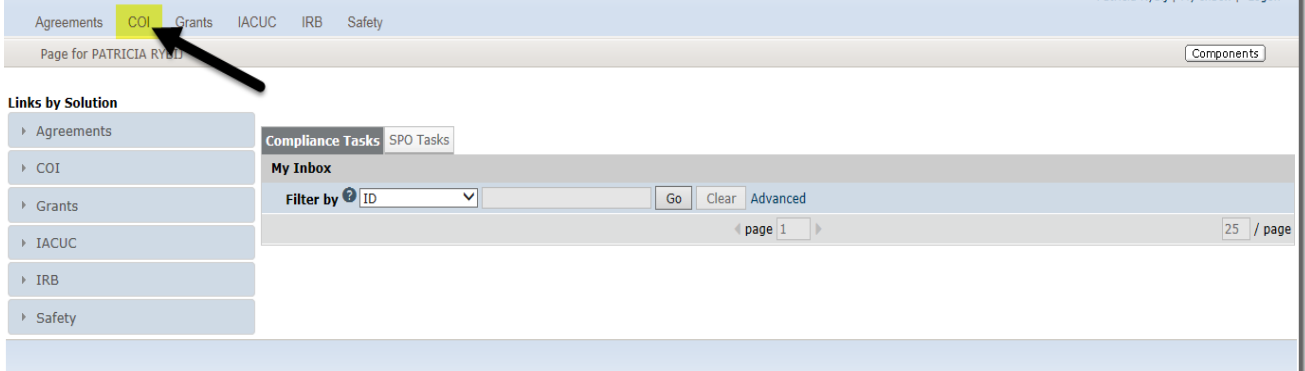

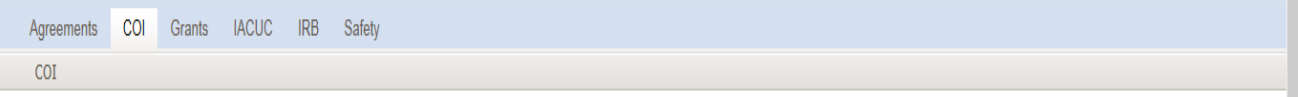

COI

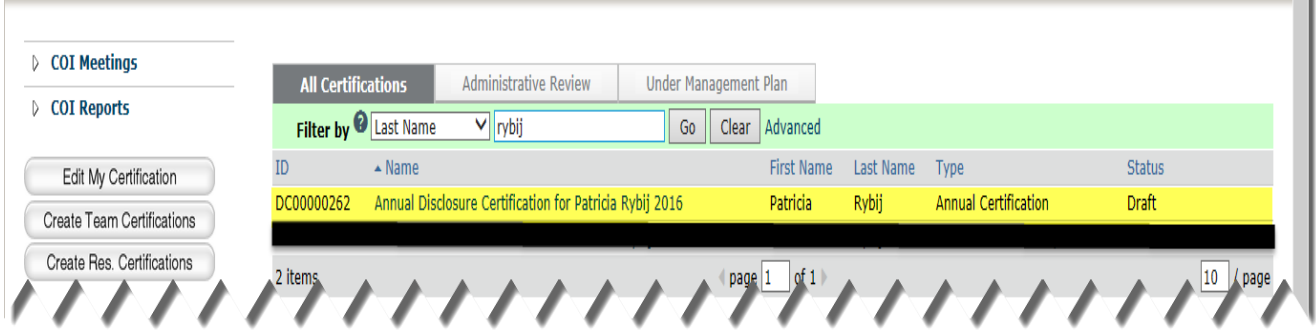

 $\triangleright$  Select your Annual Disclosure Certification and select "edit" to begin.

- $\triangleright$  Answer all questions on the Smart Form pages and continue.
- When done, select "Finish" and make sure you select "Submit Disclosure" on the left side to complete the process. See below.

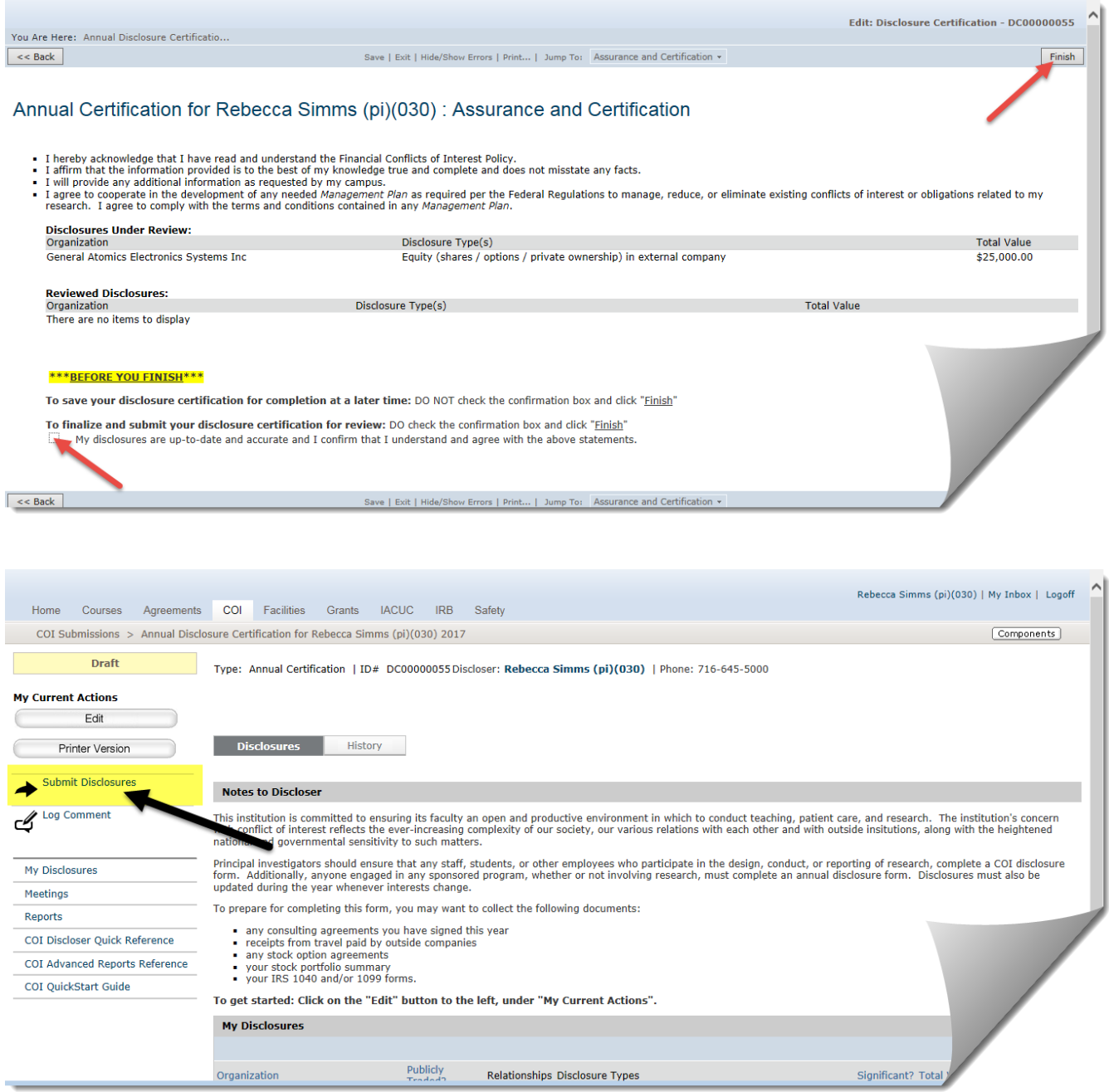

## **2. Research Certifications**

- $\triangleright$  A research certification is created within PACS when:
	- 1. A new award comes in.
	- 2. A new study team member is being added to a funded study.
- $\triangleright$  A research certification is a study/award specific way to either update your annual disclosure or certify that no changes need to be made to your annual.
- $\triangleright$  Upon award, a research certification is created for the PI, Co-I's and key personnel.
- $\triangleright$  You will receive a system-generated email with a link to the research certification. Should you not receive the email or it gets deleted, follow the link above and hit the COI tab at the top, it will be in your inbox.
- $\triangleright$  The research certification will include the study or award number, as well as the project name, your role and project type.

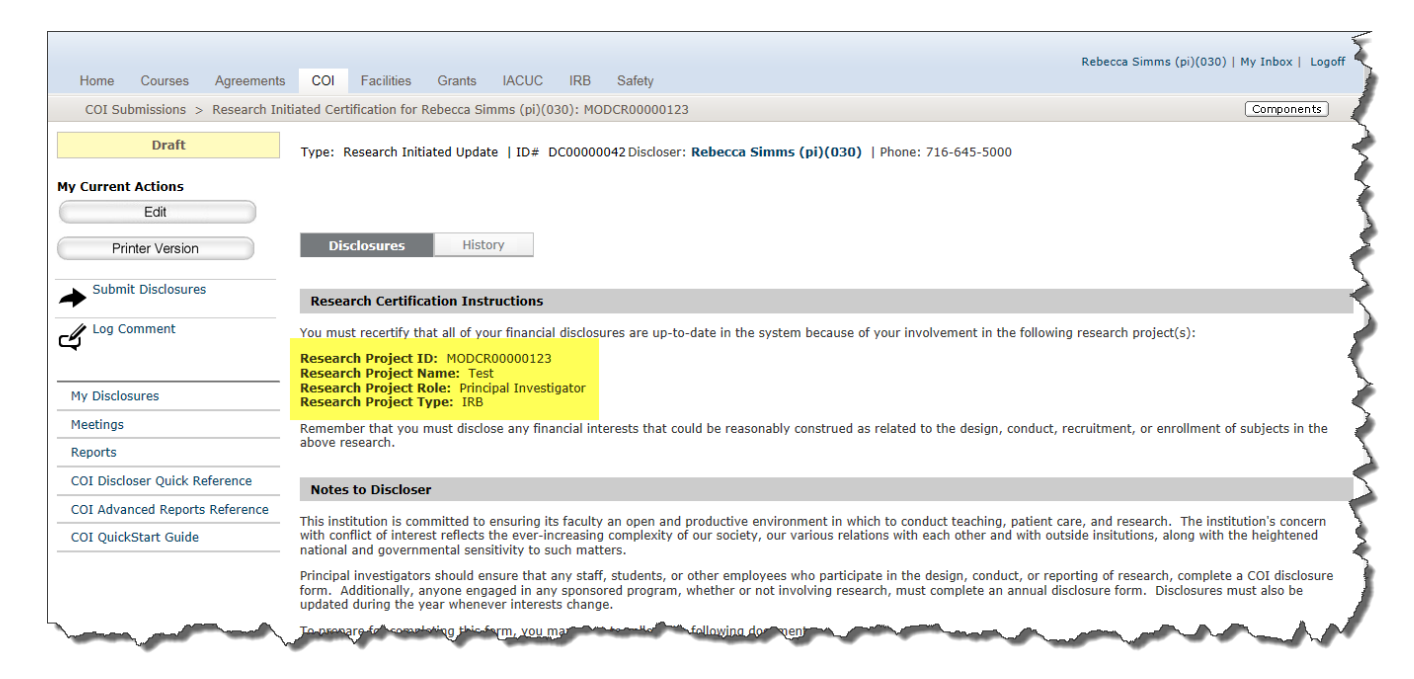

 $\triangleright$  Select the "edit" button and continue through the Smart Form pages to review the information that was populated from your annual. Should you need to make any changes, you can do so now. If your disclosure is accurate and up to date finalize and submit your disclosure.

 When done, select "Finish" and make sure you select "Submit Disclosure" on the left side to complete the process. See below.

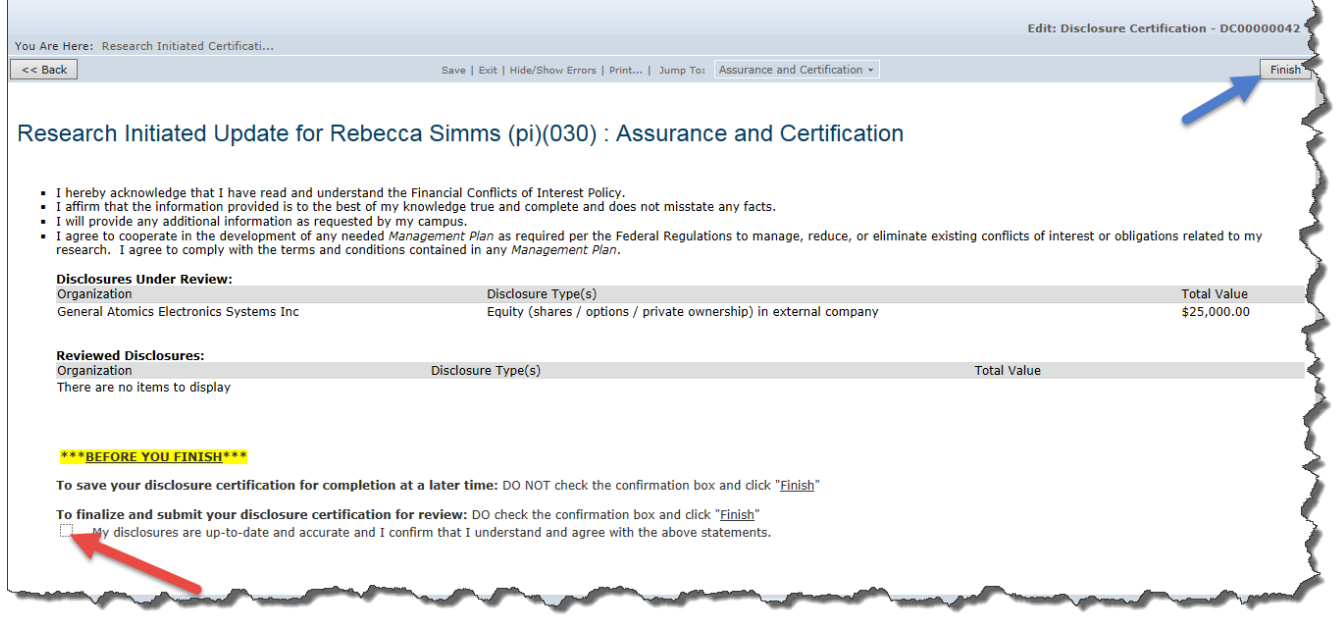

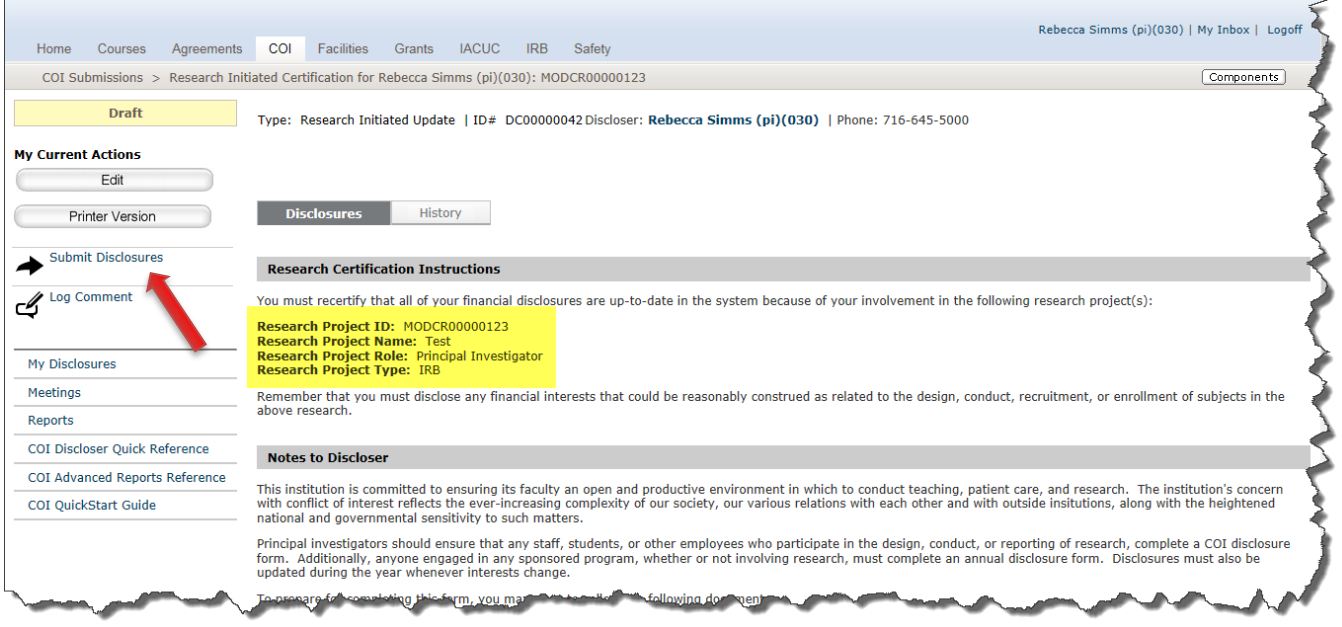